## *Banner*

È possibile usare lo spazio sotto le news per comunicare altre informazioni testuali attraverso un elegante **banner** integrato che può **rimandare a un link esterno**. Per aggiungere un nuovo **banner testuale** è semplice, devi compilare tre campi, mettere i flag nelle opzioni di pubblicazione e cliccare in basso a destra sul pulsante azzurro "Salva banner". Andiamo con ordine

- 1. Nome: qui il nome del banner è a esclusivo uso interno ed è visibile solo da pannello di gestione
- 2. Indirizzo link: copia e incolla l'url di un indirizzo web se vuoi far puntare il banner a un sito esterno all'app
- 3. Descrizione visibile: sarà il testo visibile nell'app e che il cittadino vedrà scorrere sotto la news
- 4. Metti i flag su "Pubblicato" e "Pubblica sull'app del cittadino" e clicca su "Salva banner"

*N.B. Se inserisci più banner nel pannello, l'app gestirà automaticamente l'esposizione dei banner mostrandoli alternatamente sotto ogni singola news*

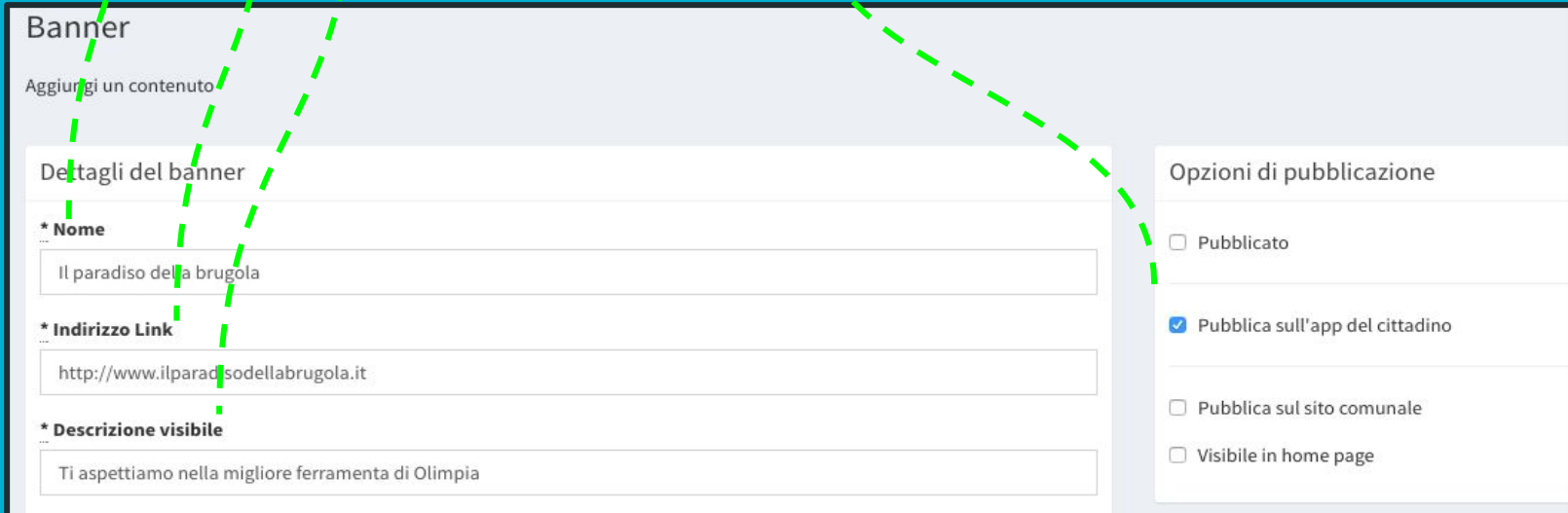

☆ Banner